112.01.05 製作

# **高雄市學生學習歷程檔案系統 操作手冊**

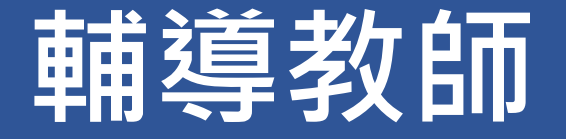

# 目錄

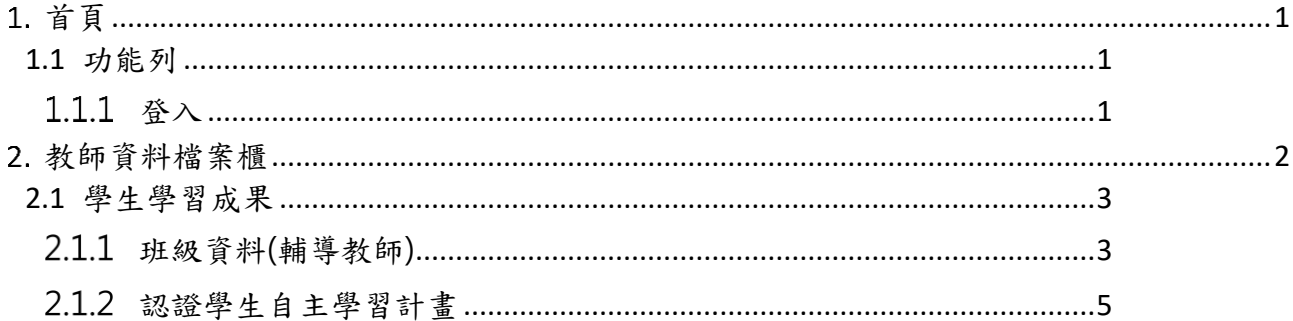

# <span id="page-2-0"></span>**首頁**

<span id="page-2-2"></span><span id="page-2-1"></span>**1.1 功能列**

1.1.1 登入

請使用透過校務系統登入

首頁 學習歷程檔案櫃 系統操作說明 Q&A 管理區 <mark>登入</mark> 《高雄市政府教育局  $\mathbb{X}$ 請選擇登入方式 管理區登入 诱過校務行政系統登入

Close

# 請輸入您在校務系統的帳密,以登入學習歷程

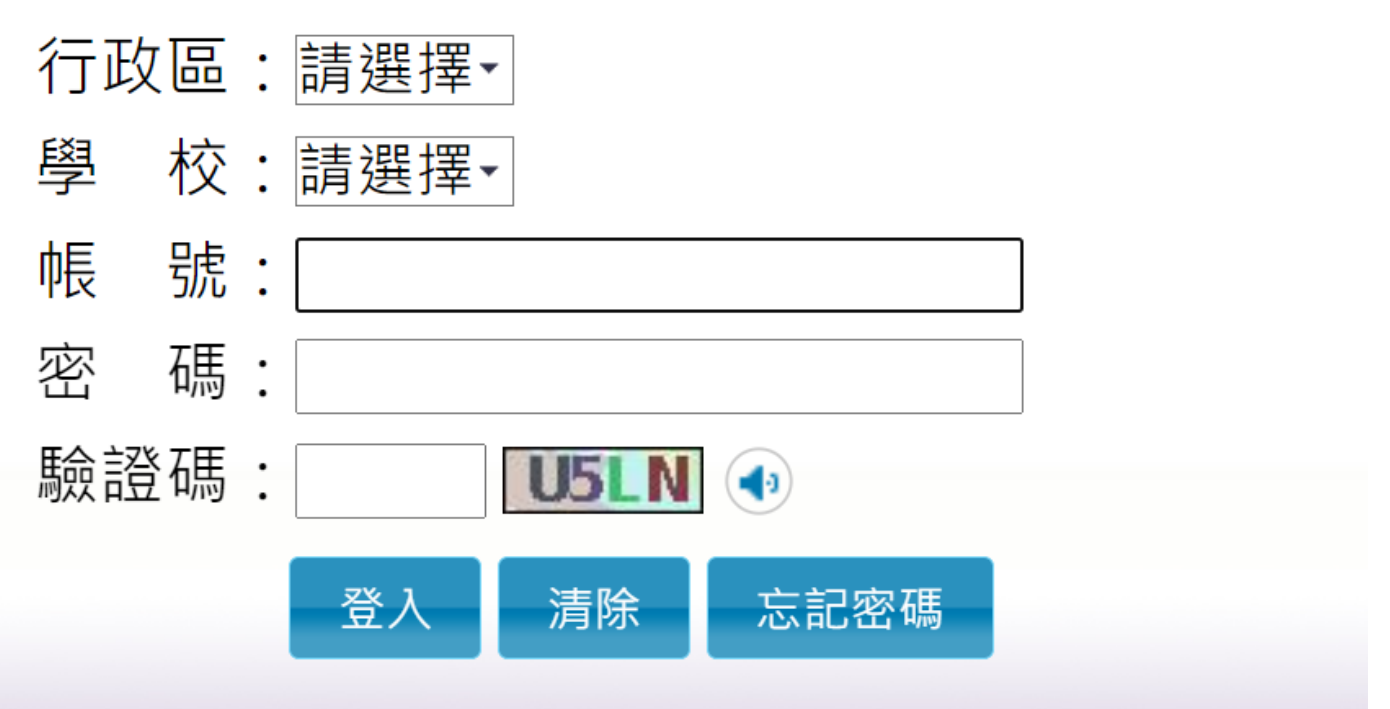

#### 登入後變換成[教師資料檔案櫃]。

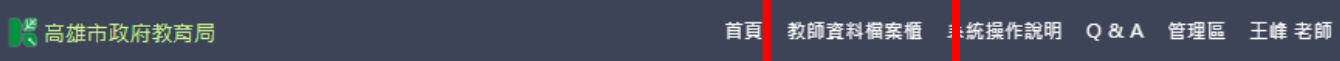

# <span id="page-3-0"></span>**教師資料檔案櫃**

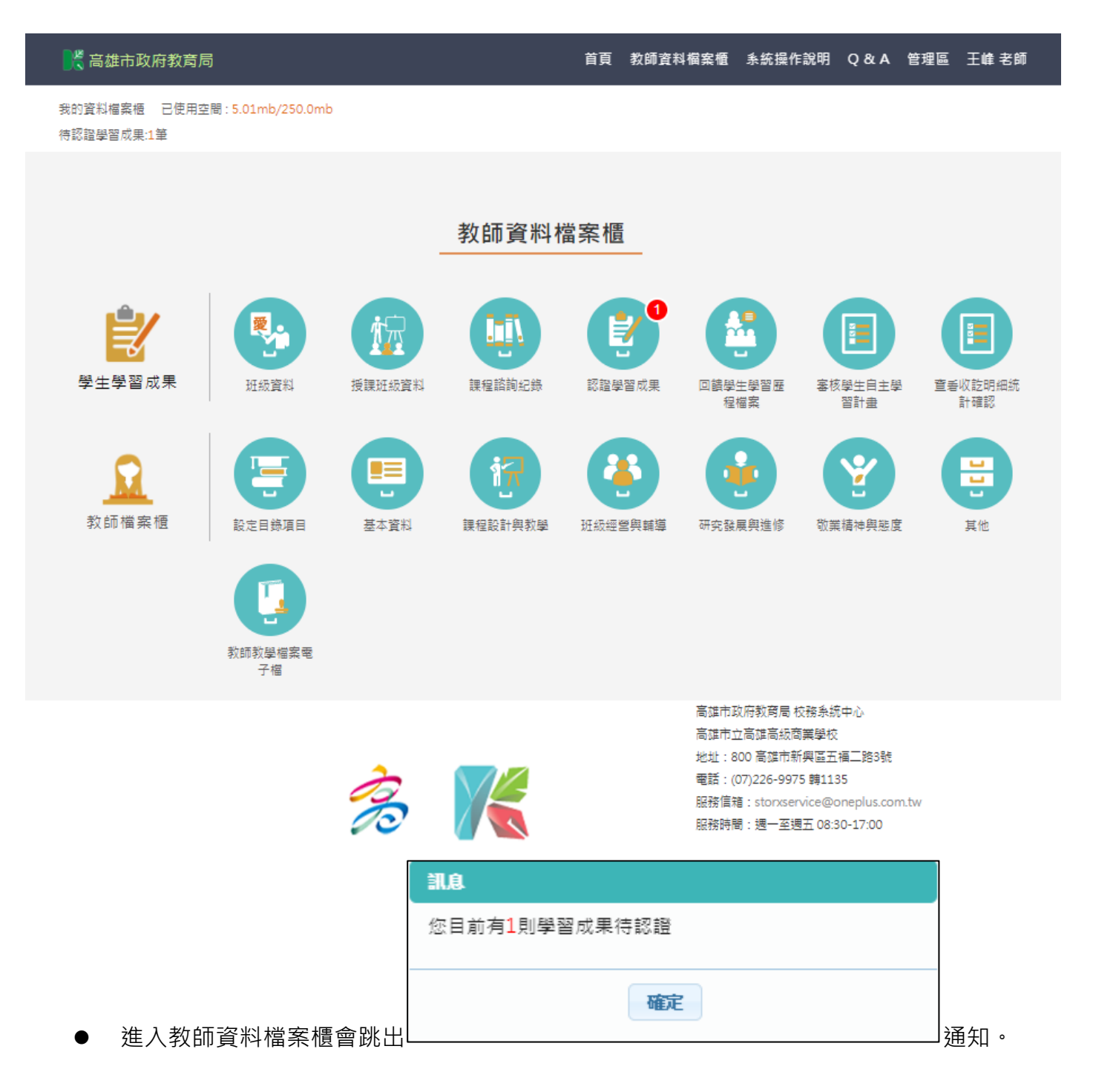

## <span id="page-4-1"></span><span id="page-4-0"></span>**2.1 學生學習成果**

## **班級資料(輔導教師)**

● 查詢學生學習成果及多元表現統計(顯示輔導班級學生)。

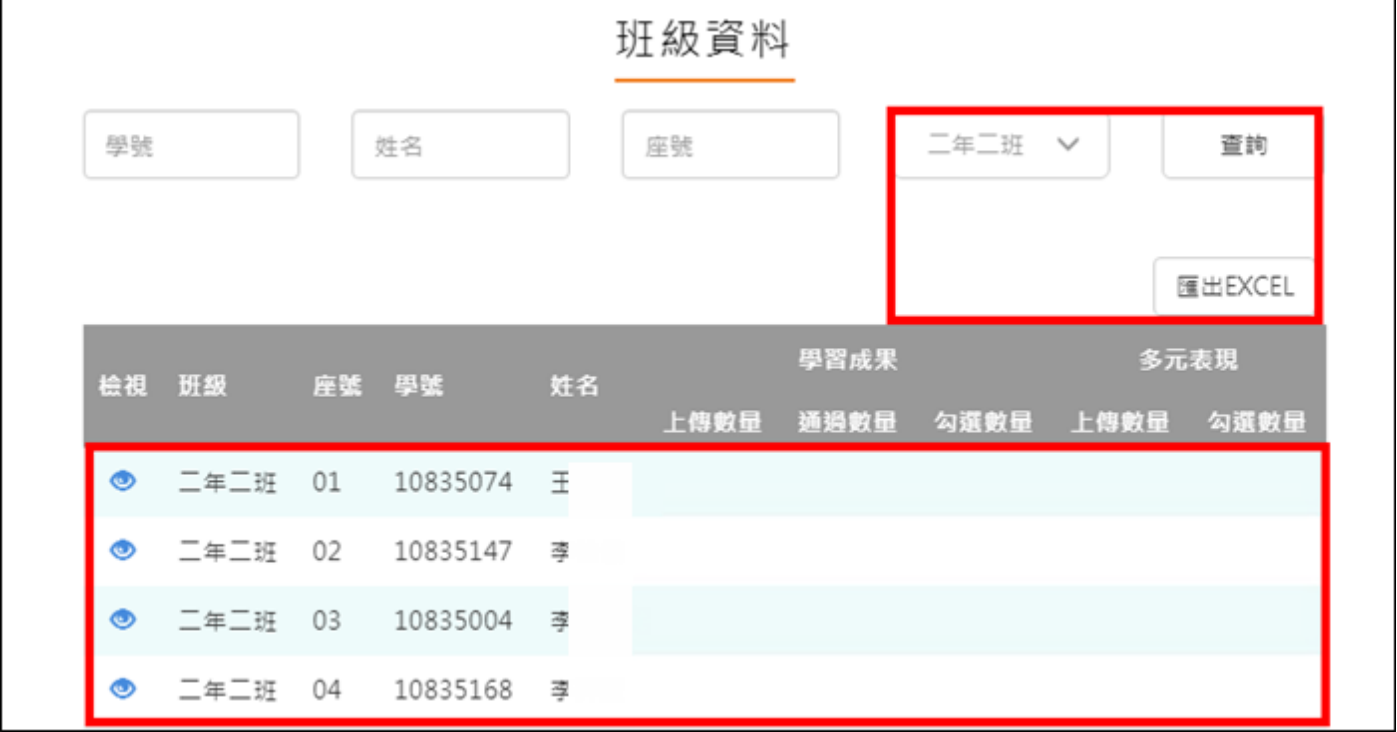

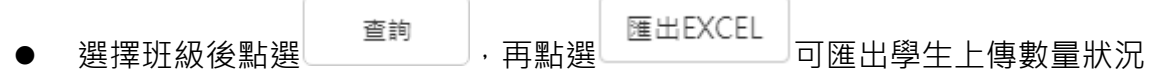

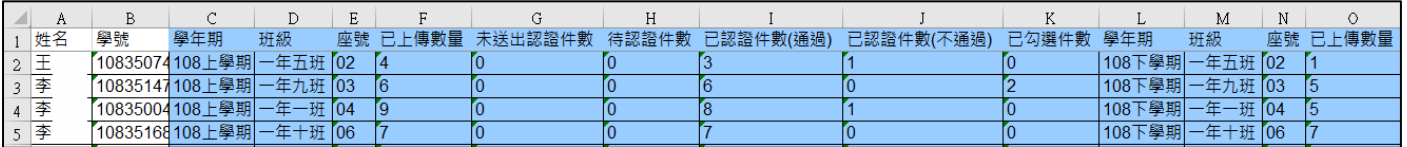

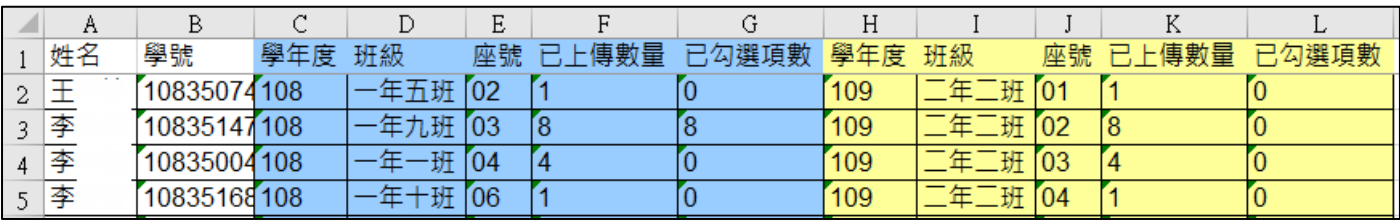

- 點撰 10835074 王
- 僅只能查看學生檔案櫃內容不可修改內容。如下圖
- 學生【其他】部分為系統特有功能,資料並不會上傳至教育部中央資料庫,輔導教師亦看不 **到學生上傳內容。**

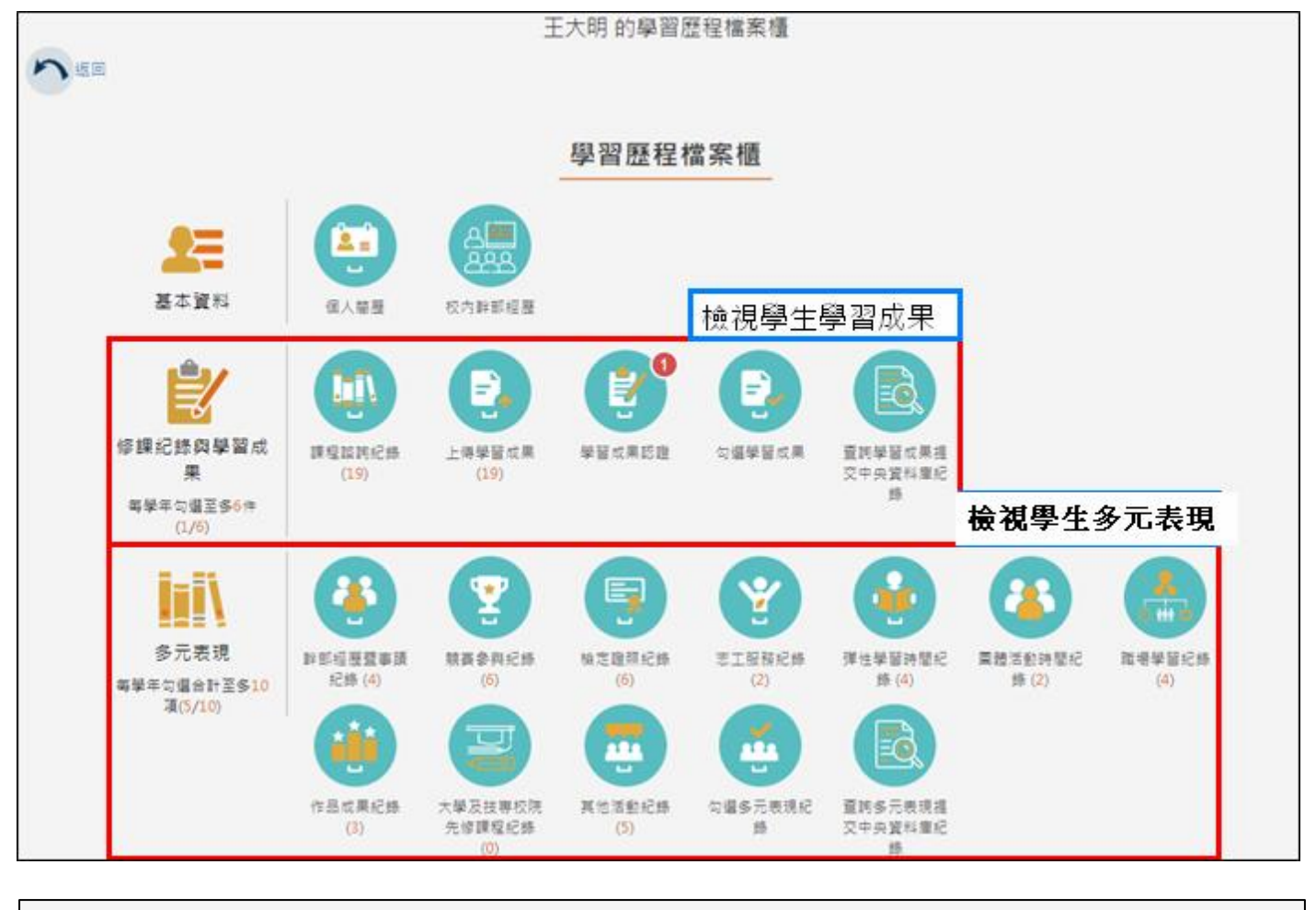

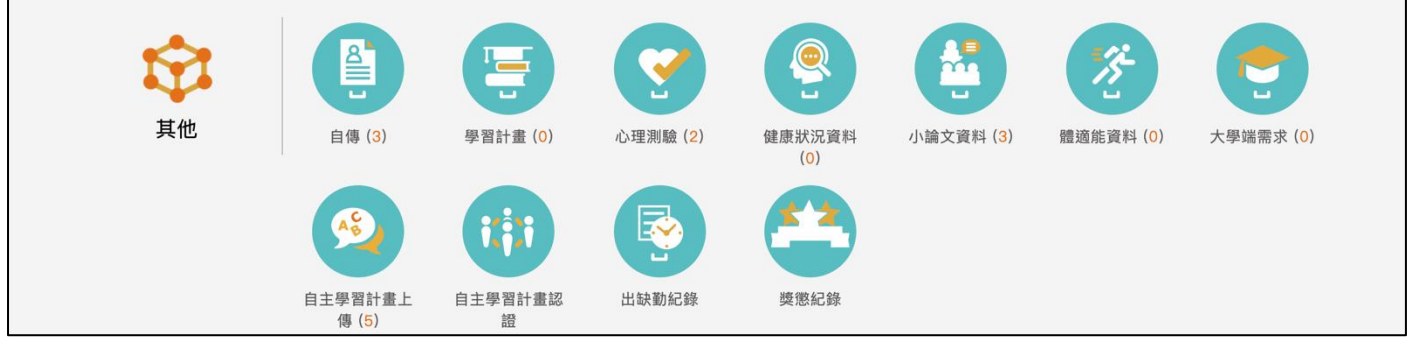

### **認證學生自主學習計畫**

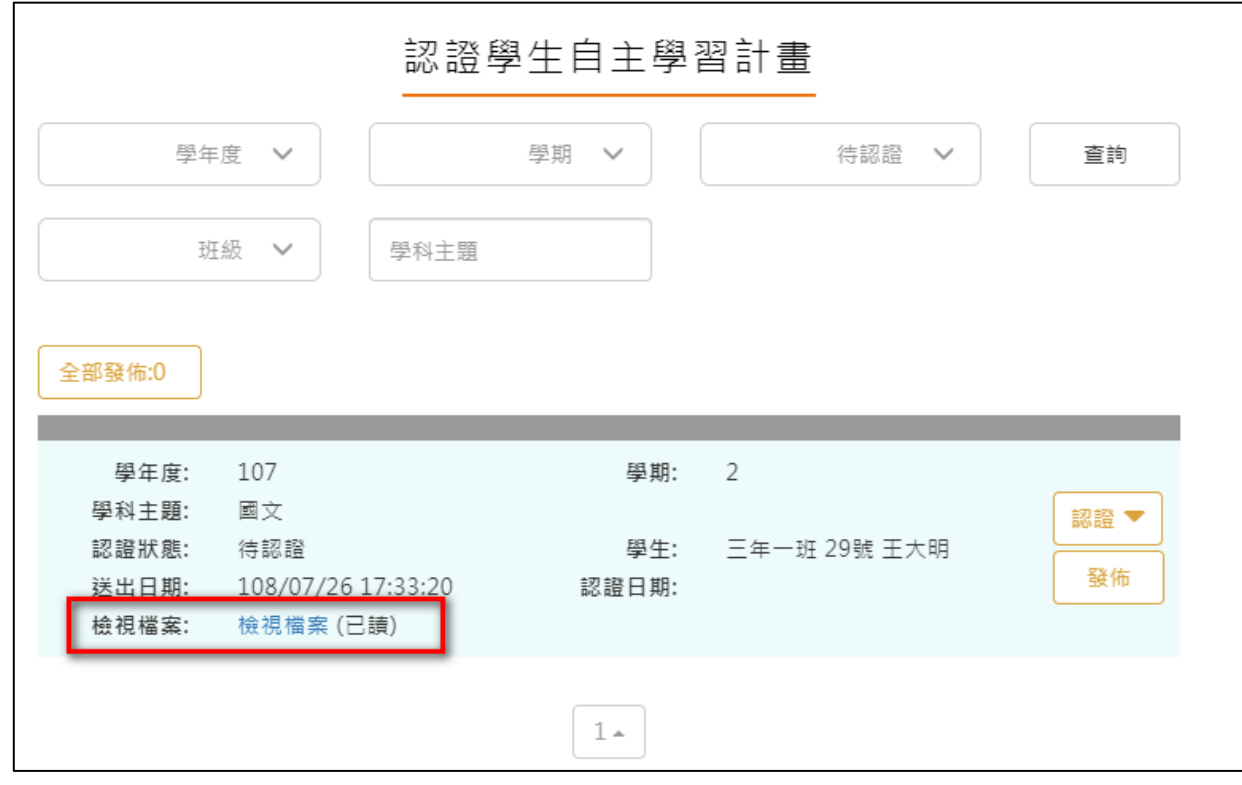

<span id="page-6-0"></span>此作業為學生送出自主學習計畫認證後,教師認證須檢視檔案後(已讀)才能認證通過/不通過

認證通過/不通過時此狀態為暫定,教師可隨時調整,點選 <sup>發佈</sup> 後不可修改認證狀態及

學生收到認證結果,可選擇單一【發佈】或是【全部發佈】。

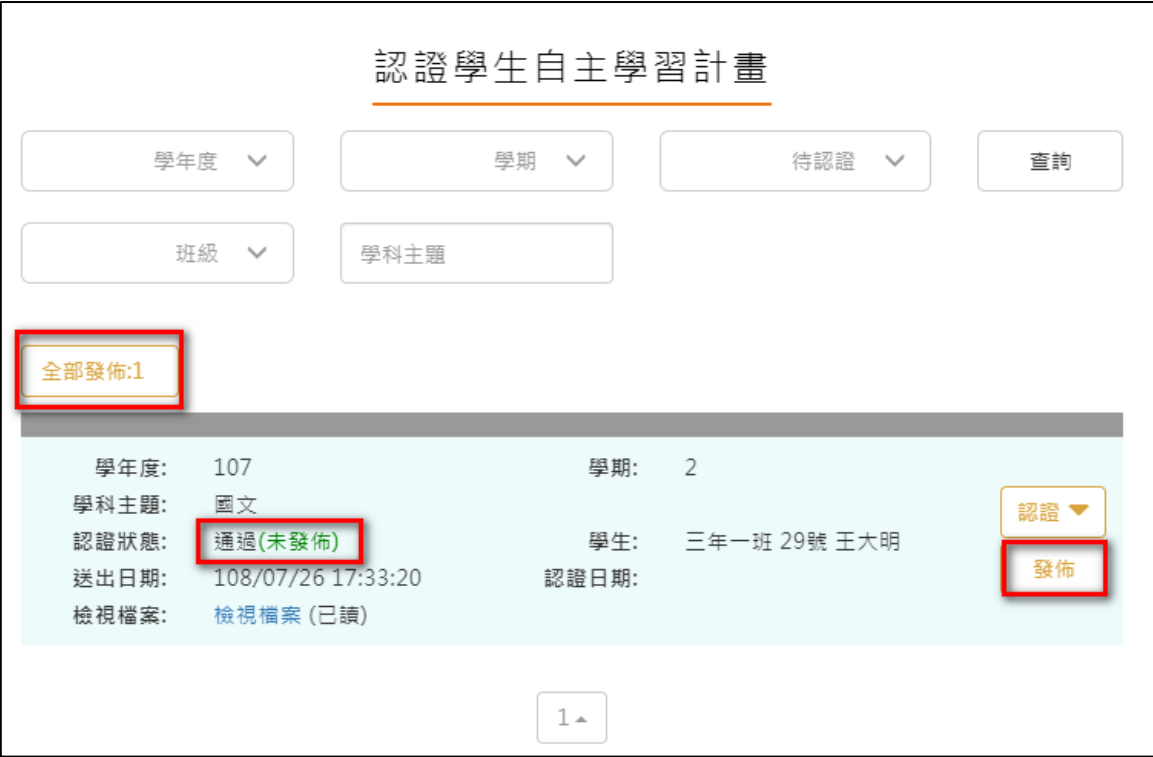

發布後可於審核期間內使用抽回重新審核

111/ Z|用|JXJ 牛/叙为二||77 八郎咀日||2,2VZJ/ UZ| ZU UU吋 ~ ZUZJ/ 11/ JU U1吋

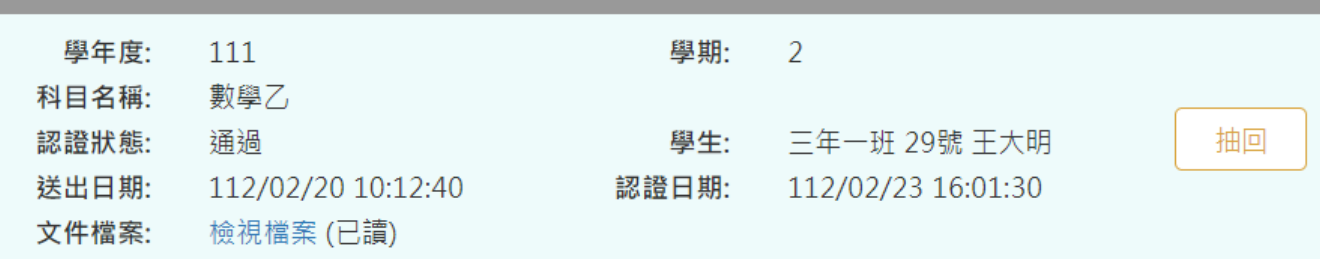